# Öffnen älterer Zeichnung - prüfen der Artikelattribute

» Für ältere Versionen siehe unten. «

### Beschreibung der Funktion

Um eine korrekte, schnelle und zuverlässige Auswertung Ihrer Gerüstplanung zu gewährleisten, wird ab der Version scaffmax 23 jede "alte" Zeichnung beim öffnen automatisch im Hintergrund geprüft. Bei dieser Prüfung werden alle verwendeten Gerüstartikel gescannt und die Attribute geprüft. Attribute sind Informationen die in jedem Artikel hinterlegt sind, die für verschiedene Funktionen innerhalb von scaffmax benötigt werden. Wenn Attribute bei Gerüstartikeln fehlen oder fehlerhaft sein sollten, werden diese automatisch korrigiert. Die Zeichnung wird nach der Prüfung automatisch gespeichert.

Möchten Sie die ältere Zeichnung weiterhin mit einer älteren scaffmax Version bearbeiten können, muss die Zeichnung vor dem Laden gesichert werden. Δ

Wird die aktualisierte Zeichnung als ältere SketchUp Version (z. B. SketchUp Version 2019) gespeichert, ist eine Bearbeitung mit einer älteren Sketchup Version nicht möglich.

#### Inhalte

[Migration - Aktualisierung von Bauteilen/Artikeln](https://hilfe.softtech.de/pages/viewpage.action?pageId=196411420)

## Ältere Programmversionen

#### Beschreibung der Funktion

Um eine bessere Auswertung "explodierter" Gerüste zu gewährleisten, wird ab der Version 2020 der Instanzname der Bauteile um einen Vorsatz als Gerüstsystemkennung ergänzt ( z. B. 1.2 = interne Herstellernummer.interne Systemnummer des Herstellers). Die Funktion wird automatisch im Hintergrund ausgeführt, wenn ältere Zeichnungen geladen werden.

Möchten Sie die ältere Zeichnung weiterhin mit einer älteren scaffmax Version bearbeiten können, muss die Zeichnung vor dem Laden gesichert ╱╲ werden.

Wird die aktualisierte Zeichnung als ältere SketchUp Version (z. B. SketchUp Version 2019) gespeichert, ist eine Bearbeitung mit einer älteren Sketchup Version nicht möglich.

#### Beschreibung der Funktion

Um eine bessere Auswertung "explodierter" Gerüste zu gewährleisten, wird ab der Version 2020 der Instanzname der Bauteile um einen Vorsatz als Gerüstsystemkennung ergänzt ( z. B. 1.2 = interne Herstellernummer.interne Systemnummer des Herstellers). Ohne Aktualisierung bleibt die Materialliste leer.

#### Ein Gerüstsystem

Führen Sie folgende Schritte durch, falls in der Zeichnung nur ein Gerüstsystem eingesetzt wurde:

- 1. Stellen Sie in den [System Einstellungen](https://hilfe.softtech.de/display/SWdeDE/System+Einstellungen) das in der Zeichnung verwendete Gerüstsystem ein.
- 2. Wählen Sie im Pulldown-Menü Erweiterungen > eC-scaffmax > Bauteil Update auf scaffmax Version 2020.

#### 3. Klicken Sie Update.

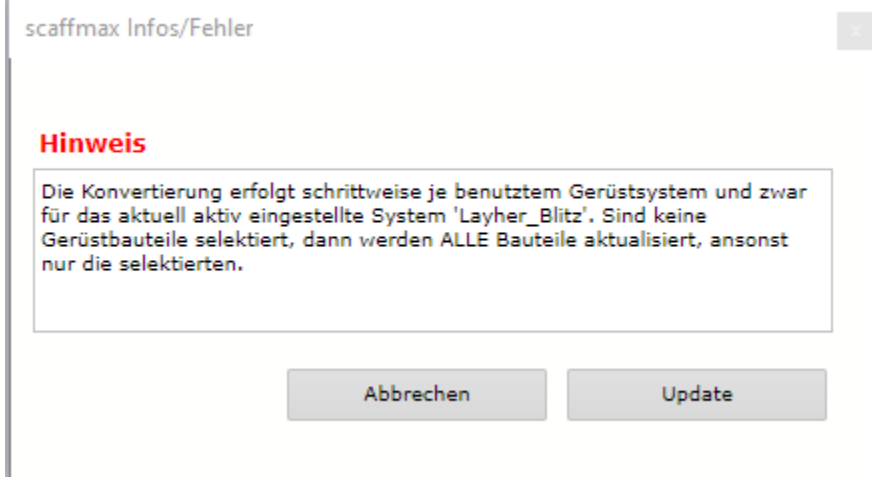

#### Mehrere Gerüstsysteme

Falls in der Zeichnung mehrere Gerüstsysteme eingesetzt wurden, führen Sie für jedes System folgende Schritte durch:

- 1. Öffnen Sie die Zeichnung und selektieren Sie alle Bauteile des Gerüstsystems.
- 2. Stellen Sie in den System Einstell<mark>ungen</mark> das Gerüstsystem ein.
- 3. Wählen Sie im Pulldown-Menü Erweiterungen > eC-scaffmax > Bauteil Update auf scaffmax Version 2020.
- 4. Klicken Sie Update.

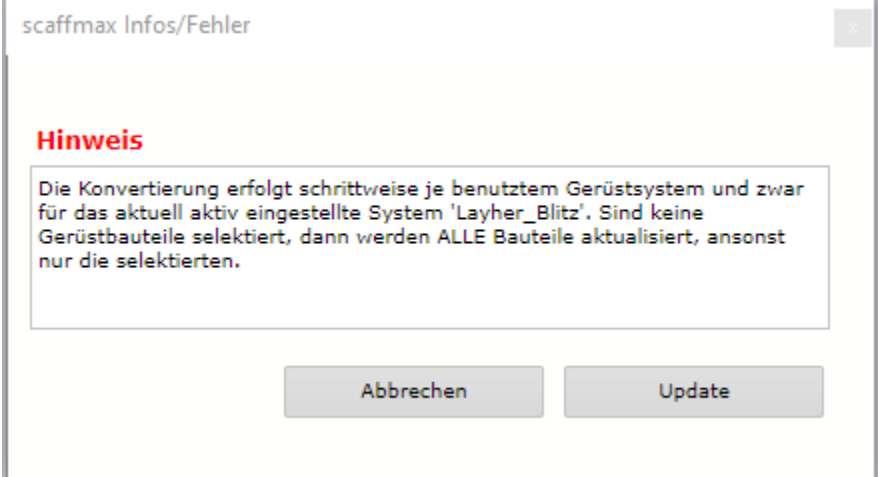